# **Tables**

This Section will introduce the LMS user to **Analysis Tables** and **MS Excel** as a companion program.

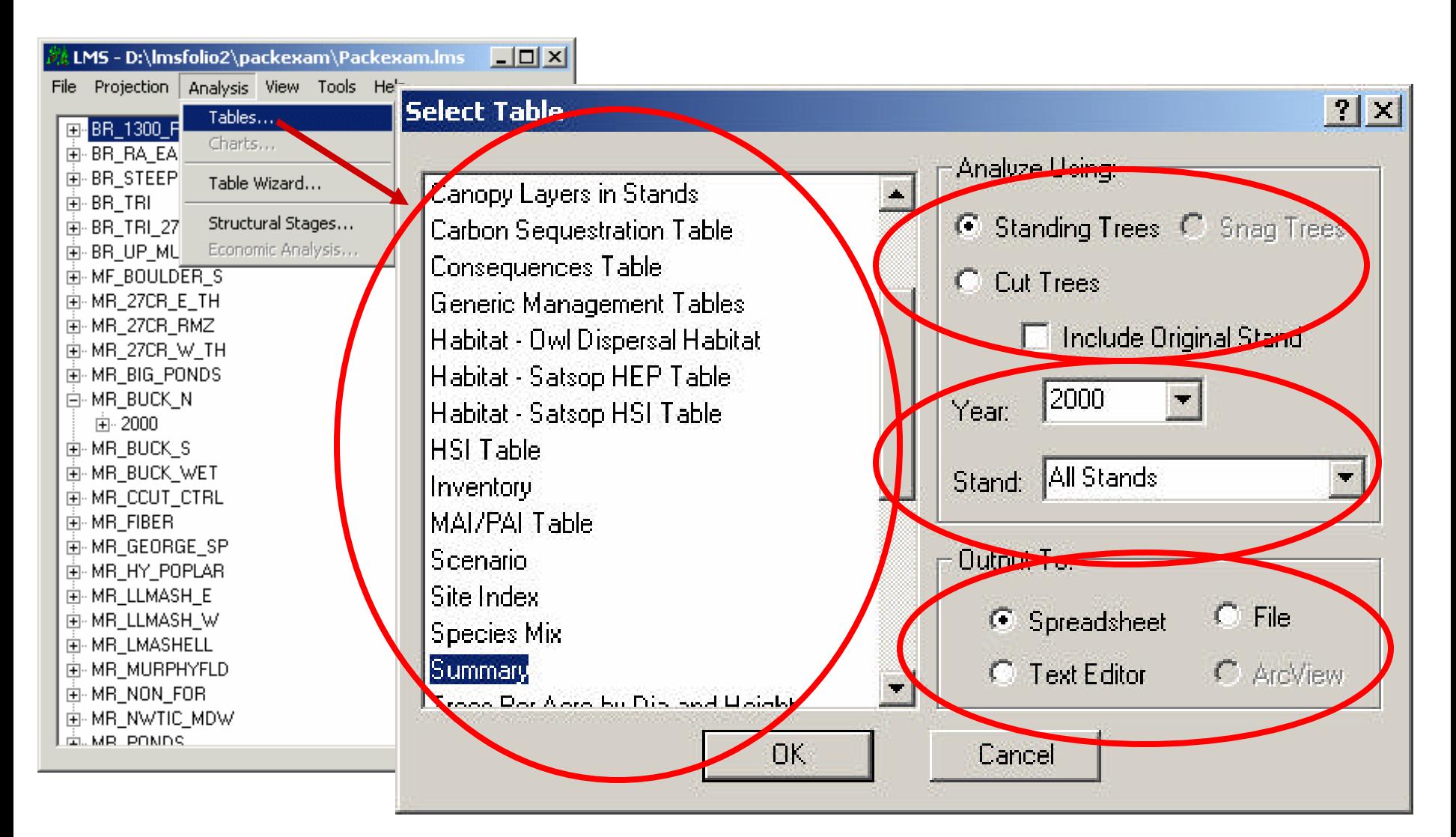

Figure 4.1 In the **Analysis Drop Down** select **Tables** and a dialogue window will open to offer the user a selection of output tables on the left. On the right, the user is asked to click analysis parameters and output destination. Output destinations include **Spreadsheet** which brings table data directly into **MS Excel**.

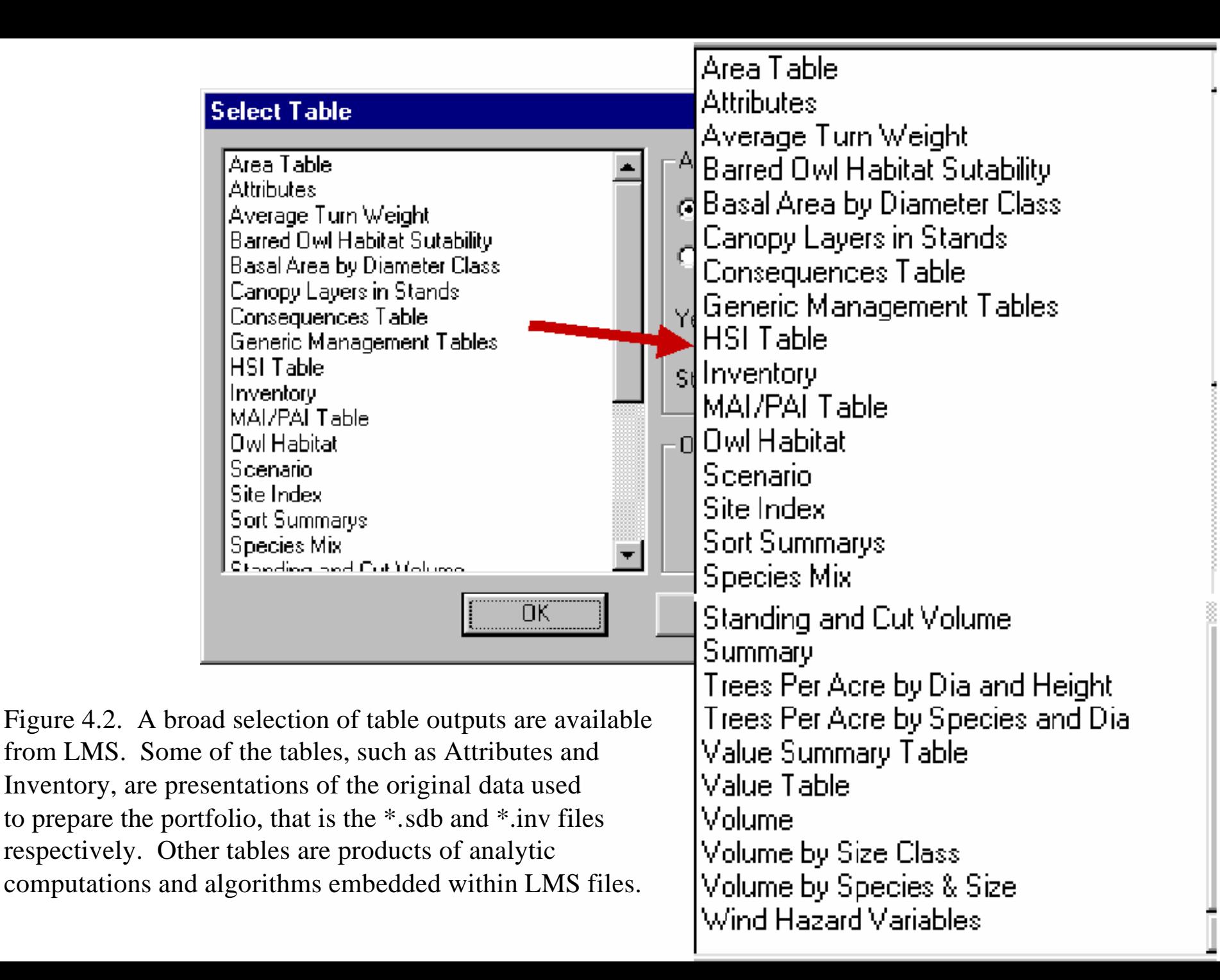

Area Table **Attributes** Average Turn Weight Barred Owl Habitat Sutability Basal Area by Diameter Class Canopy Layers in Stands Consequences Table Generic Management Tables HSI Table **Inventory** MAI/PAI Table Owl Habitati Satsop HEP Table Satsop HSI Table Scenariol Site Index Sort Summarys Species Mix <u>Standing and Cut Volume</u> *Summary* Trees Per Acre by Dia and Height Trees Per Acre by Species and Dial Value Summary Table Value Table. <u>Volume.</u> Volume bu Size Class Volume by Species & Size Wind Hazard Variables

Figure 4.3. The LMS tables list reflects a spectrum of table options some of which have broad application for many types of analysis others of which are highly specialized and were created to serve very specific user needs. As the number of LMS users increases, the list of available tables has expanded in response to user requests. However, the next few tutorial sections are intended to teach the LMS user not only to benefit from existing tables but to create new customized tables in Excel spread sheets. Some of the tables used in this tutorial are circled in the list on the left. These include:

- 1) Attributes.
- 2) Consequences
- 3) Inventory
- 4) Summary
- 5) Volume by Size Class
- 6) Volume by Species and Size

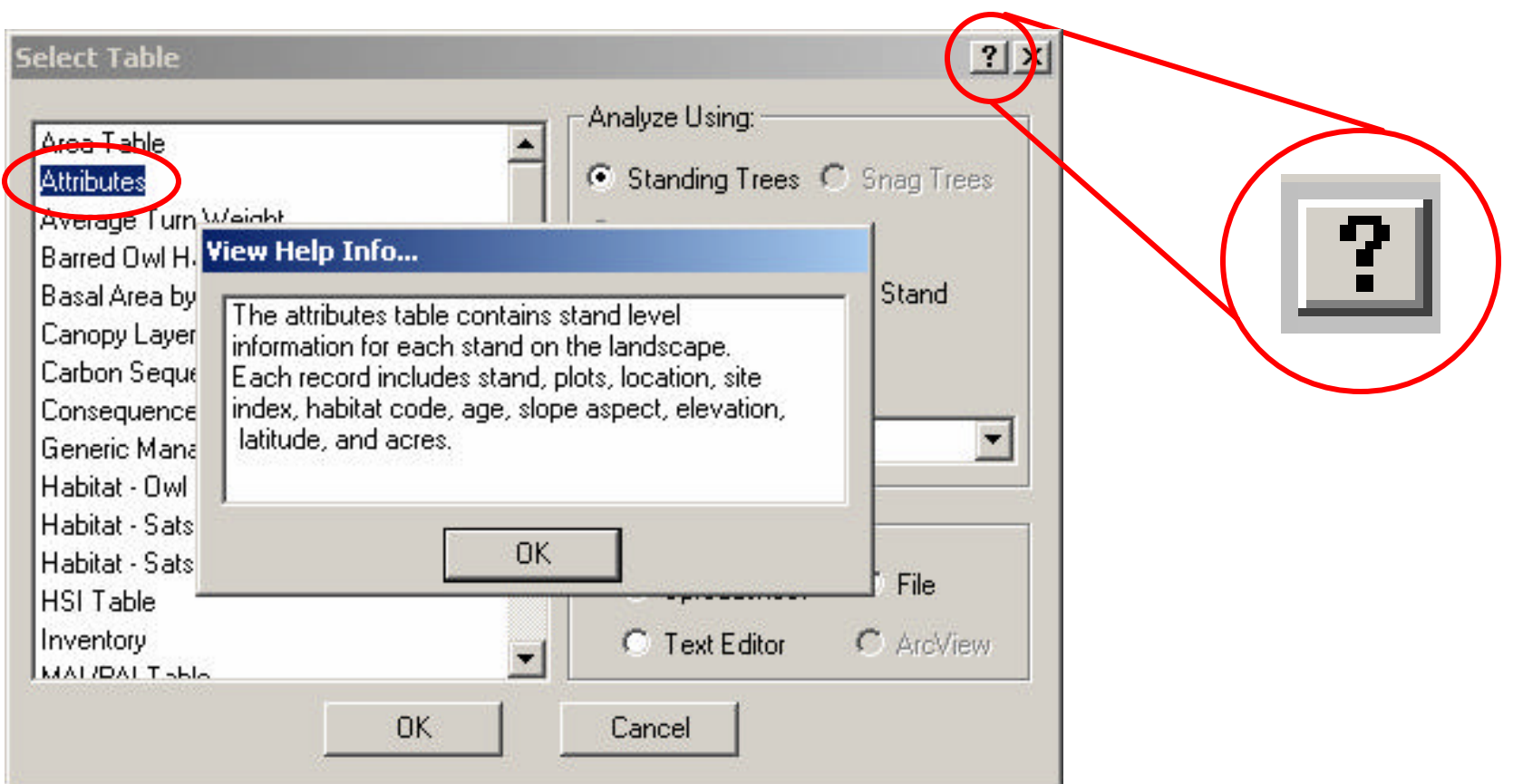

Figure 4.4 To find out what information is available within each table, click on the question mark in the upper left hand corner of the Select Table dialogue. Then click on the table of interest from the Select Table list. A View Help window will open containing a description of the select table. In this case the Attributes table was selected.

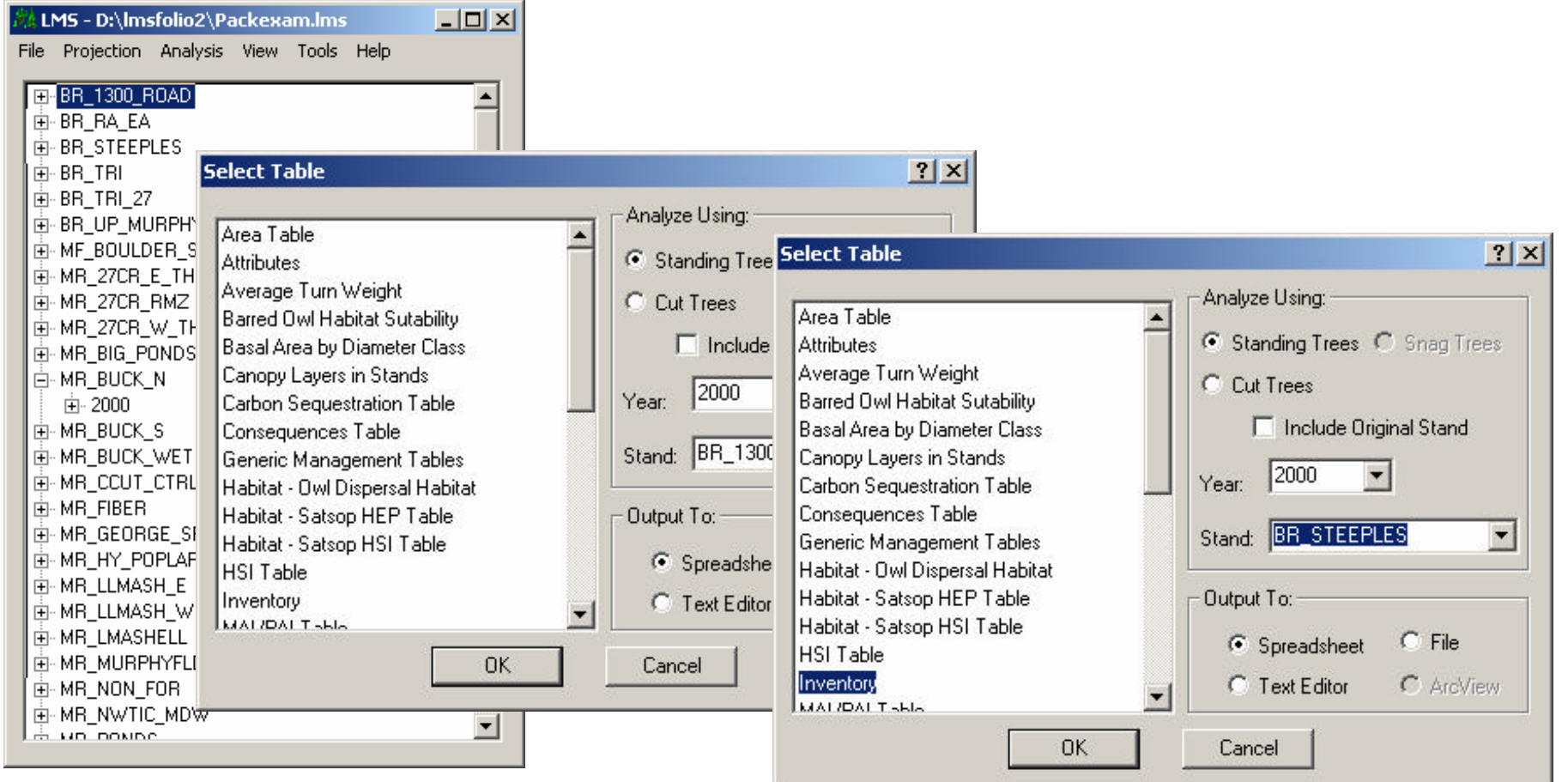

Figure 4.5. Once a table has been selected the user has the option to view outputs from a single year or all years and from a single stand or all stands within the portfolio projection. Projection and simulated treatment of individual stands or entire landscapes are discussed in further sections. Other analysis criteria such as snags and cut trees will be addressed later in the tutorial. The user must also select the output destination for table data. For most situations tables are sent to a spreadsheet and LMS automatically opens Excel. For this example the Inventory table for the stand, BR\_STEEPLES, in the year 2000 will be opened as a spreadsheet.

Tables in LMS can be output to several sources: Spreadsheet, Text Editor, or File. When tables are opened in the spreadsheet the text needs to be "parsed" to make it usable for computations in Excel. This can be done by using the LMS Menu in Excel (installed as part of the LMS installation process) or by recording your own macro and saving it in the personal macro worksheet. Recording a macro is shown on the following pages.

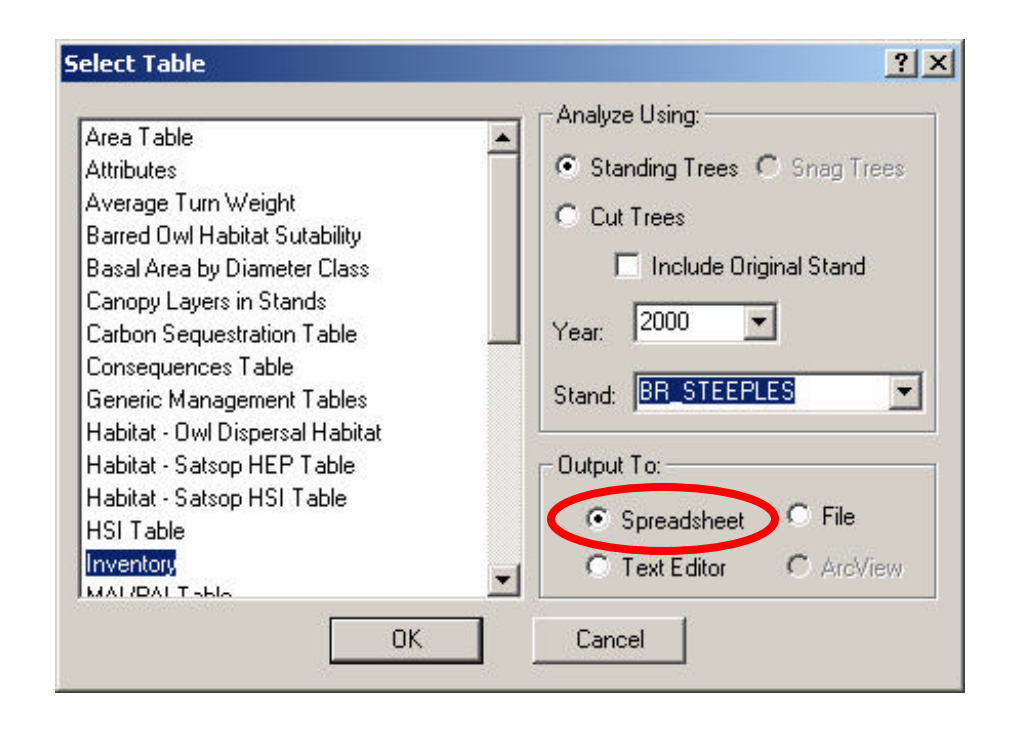

LMS Versions starting with 2.0.44 now open tables directly in Excel. The step of parsing the numbers to create a usable spreadsheet has been simplified.

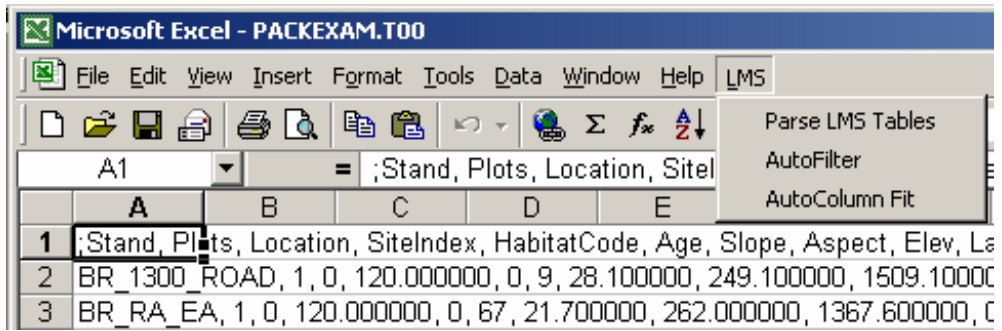

Previously, to turn the LMS table into usable numbers you had to select LMS Menu|Parse LMS Table. In addition filters can be turned off and column widths adjusted from the LMS menu.

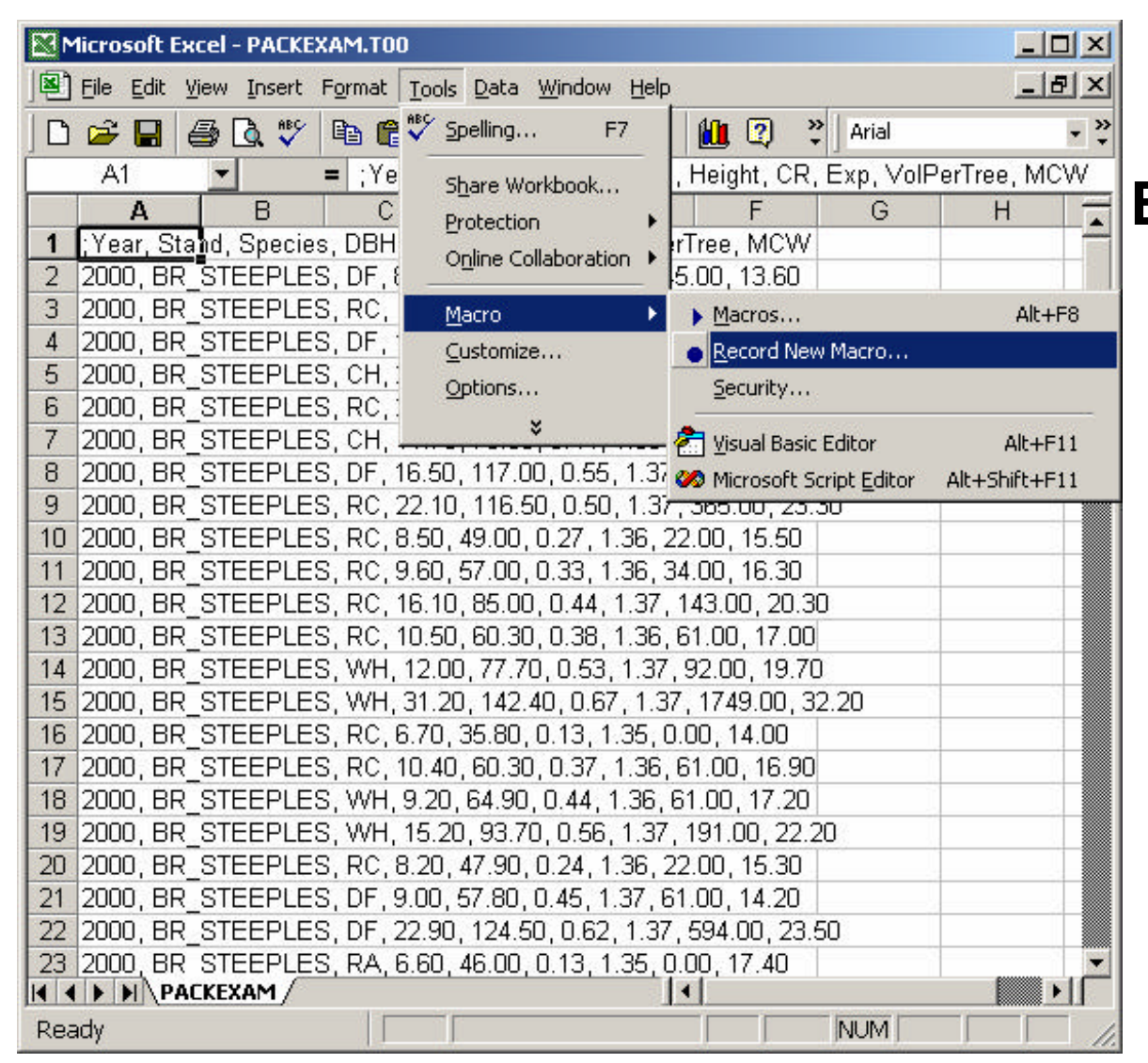

**Example of creating a macro to change an Excel spreadsheet text to columns, and to create an Excel macro**

Figure 4.6. When table data is exported to a spreadsheet it appears in a comma delimited form or text format. The data must be converted from text to columns to be useable in Excel. Such conversions are made simple by creating a macro in Excel. A Macro is a small program created to automate customized functions. Click **Tools/Macro/Record New Macro**…

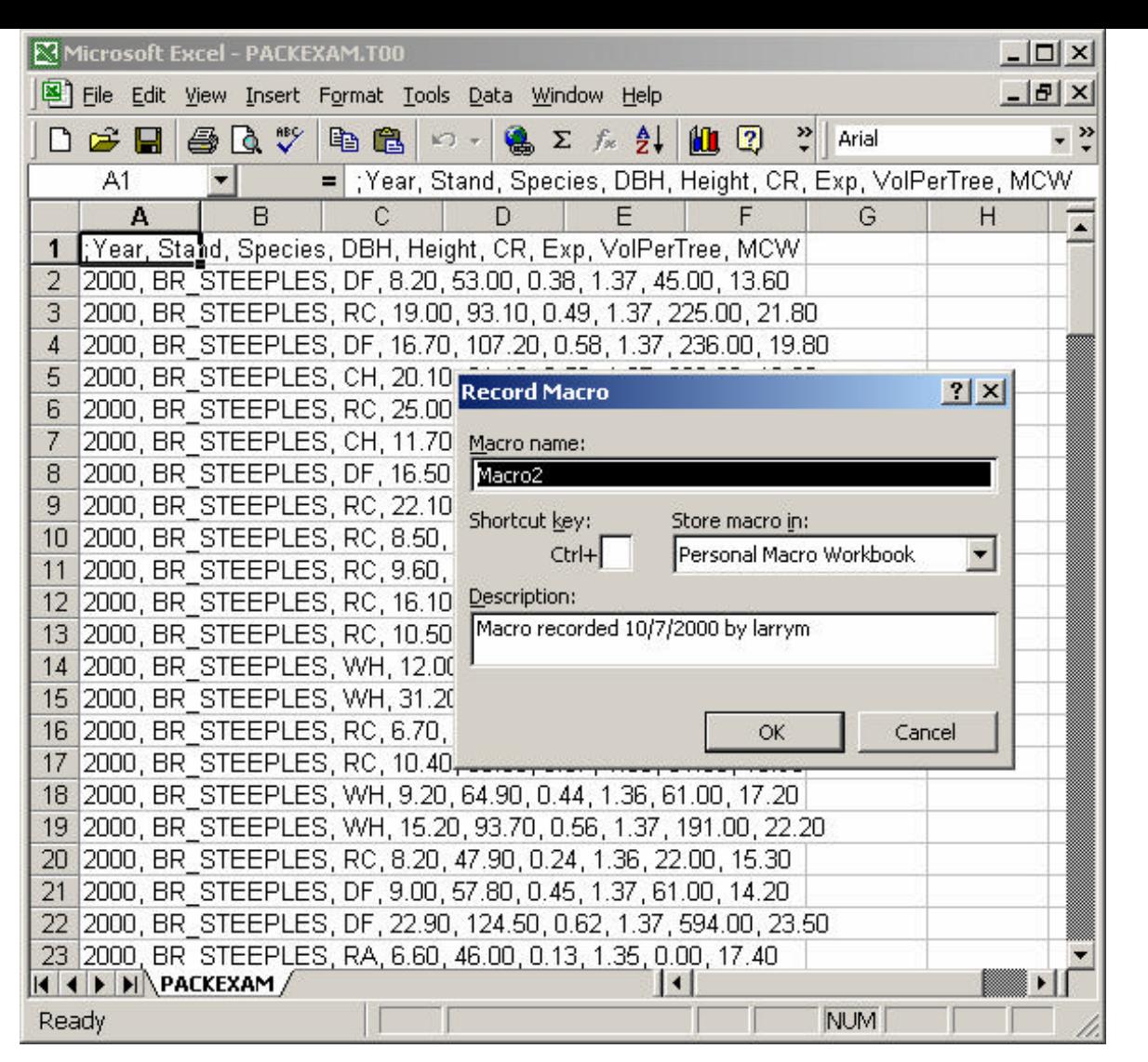

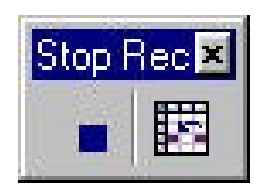

9 Figure 4.6. A **Record Macro** dialogue window will open. The Macro must be named and given a shortcut key. For this example, name **short cut key** CTRL+L (for LMS). **Name** could be default Macro or LMS or whatever seems appropriate. Store macro in**: Personal Macro Workbook** so that it will be available for use with future imported LMS data sets. Click **OK** and a **Stop Rec** button will appear that will be used to stop recording when the macro is complete.

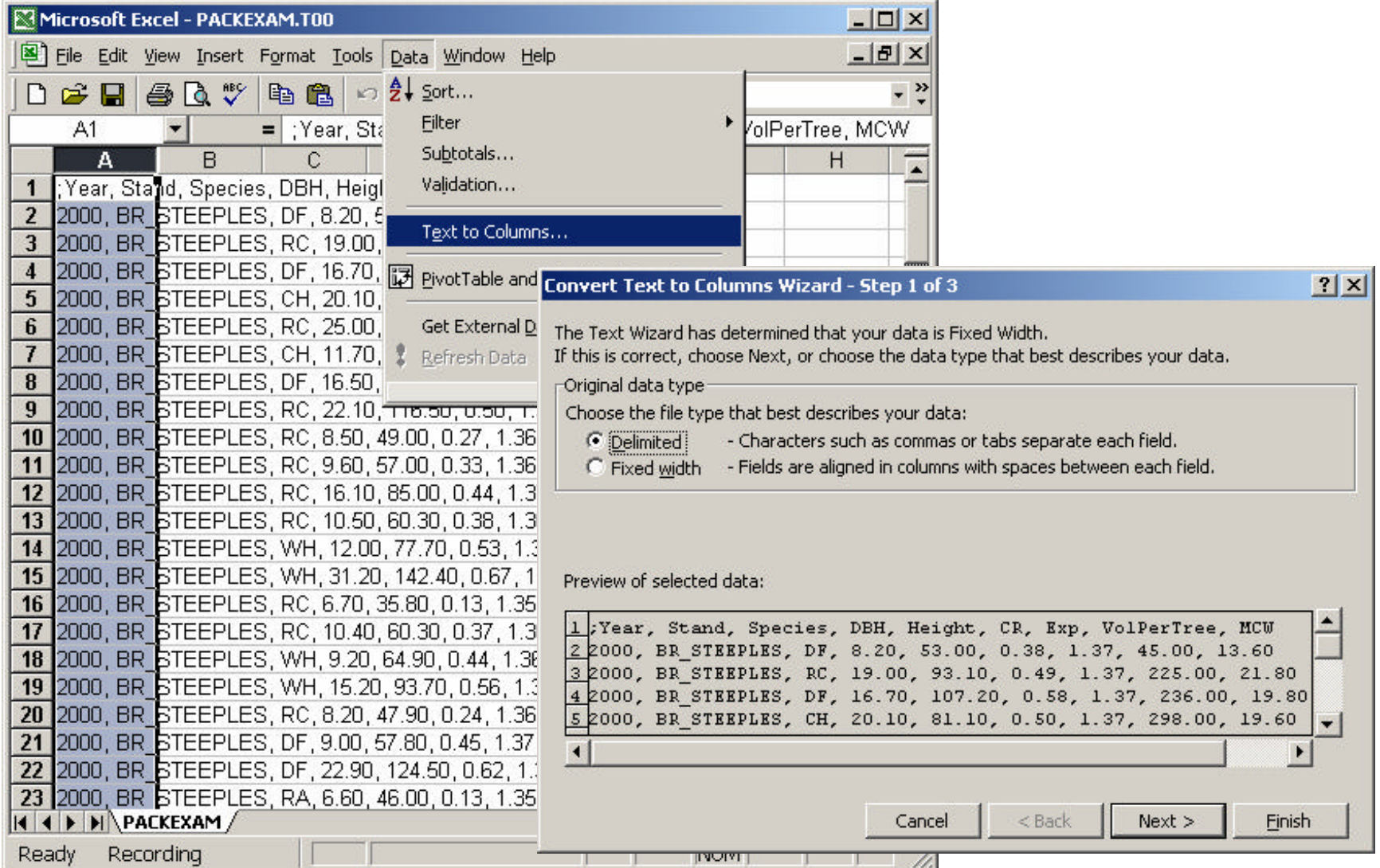

Figure 4.7. Click A to **highlight column A**. Then click **Data/Text to Columns**… The Convert Text to Columns Wizard will open. Select **Delimited** and click Next.

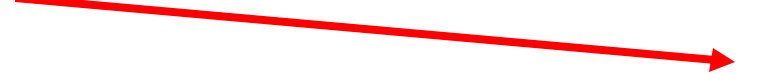

#### Convert Text to Columns Wizard - Step 1 of 3

 $7x$ 

 $7x$ 

The Text Wizard has determined that your data is Fixed Width. If this is correct, choose Next, or choose the Data Type that best describes your data. Original data type:

Choose the file type that best describes your data: C D limited

Convert Text to Columns Wizard - Step 2 of 3

- Characters such as commas or tabs separate each field. Fixed width - Fields are aligned in columns with spaces between each field.

Preview of selected data:

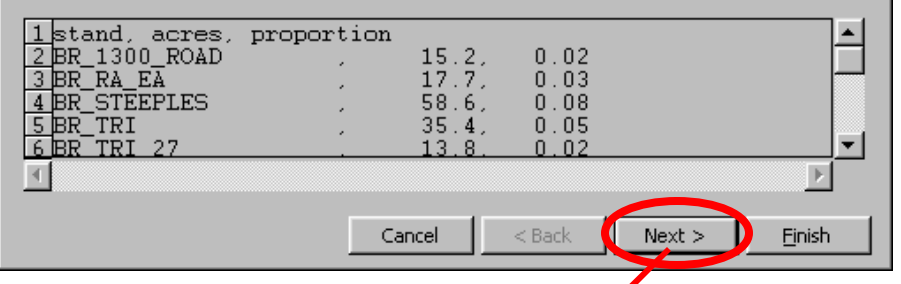

Figure 4.8. In the next window click **Comma, Space, and Finish**. Table data is then converted to Excel columns.

This is the reverse process described later in the **Create New Portfolio** section where \*.xls files are converted to \*.csv (comma delimited) files to input tree and stand data to the **New Portfolio Wizard.**

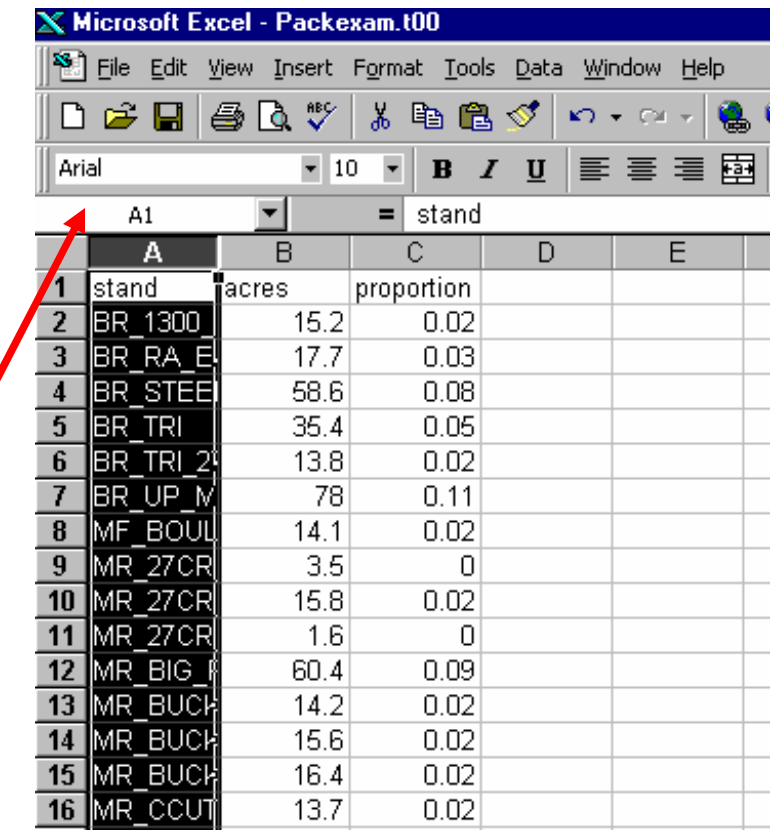

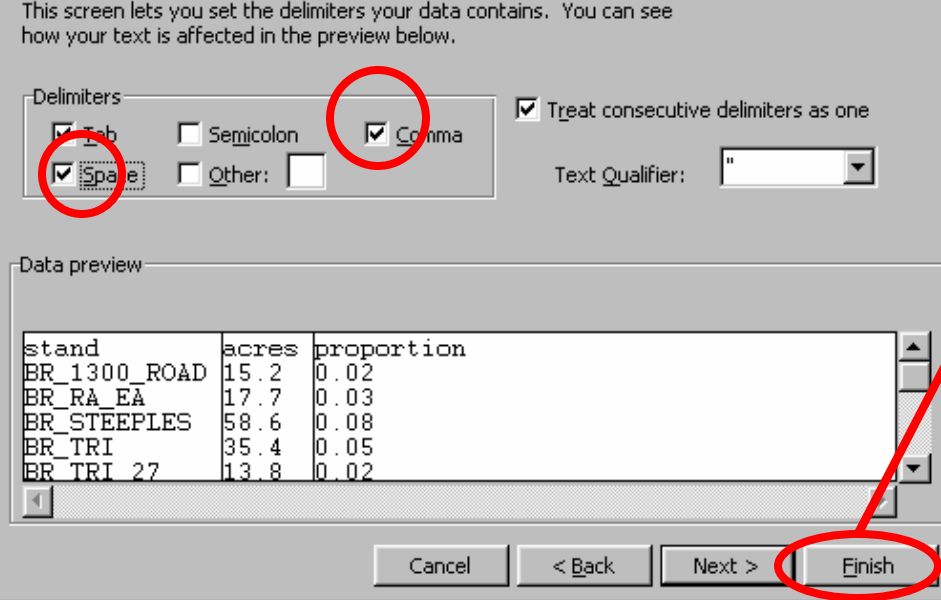

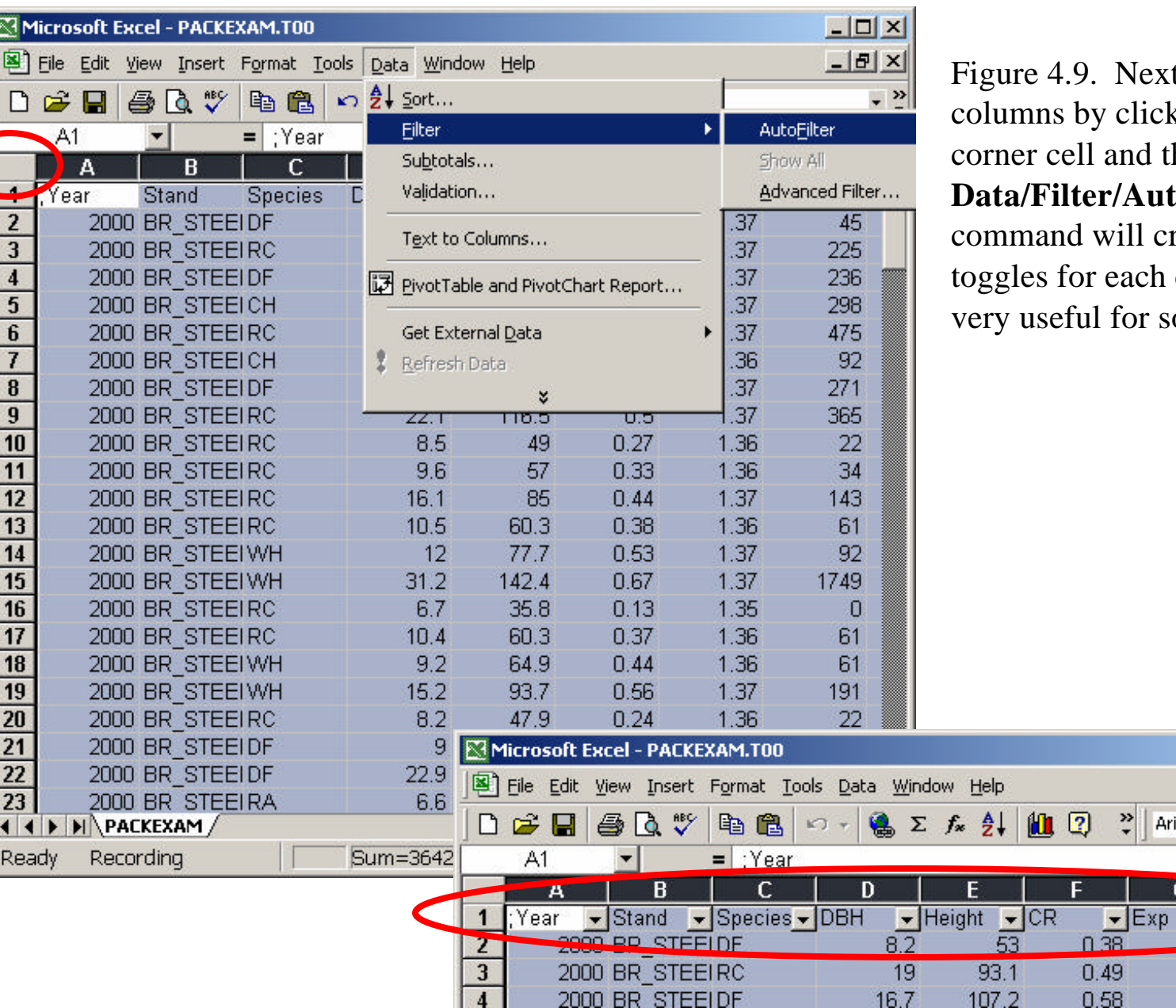

Next highlight all clicking the upper left and then click **Auto Filter.** This vill create drop down each column that are for sorting data.

Arial

G

1.37

 $1.37$ 

45

225

236

 $\sqrt{2}$  $\times$ 

n VolPerT -

 $\frac{1}{2}$ 

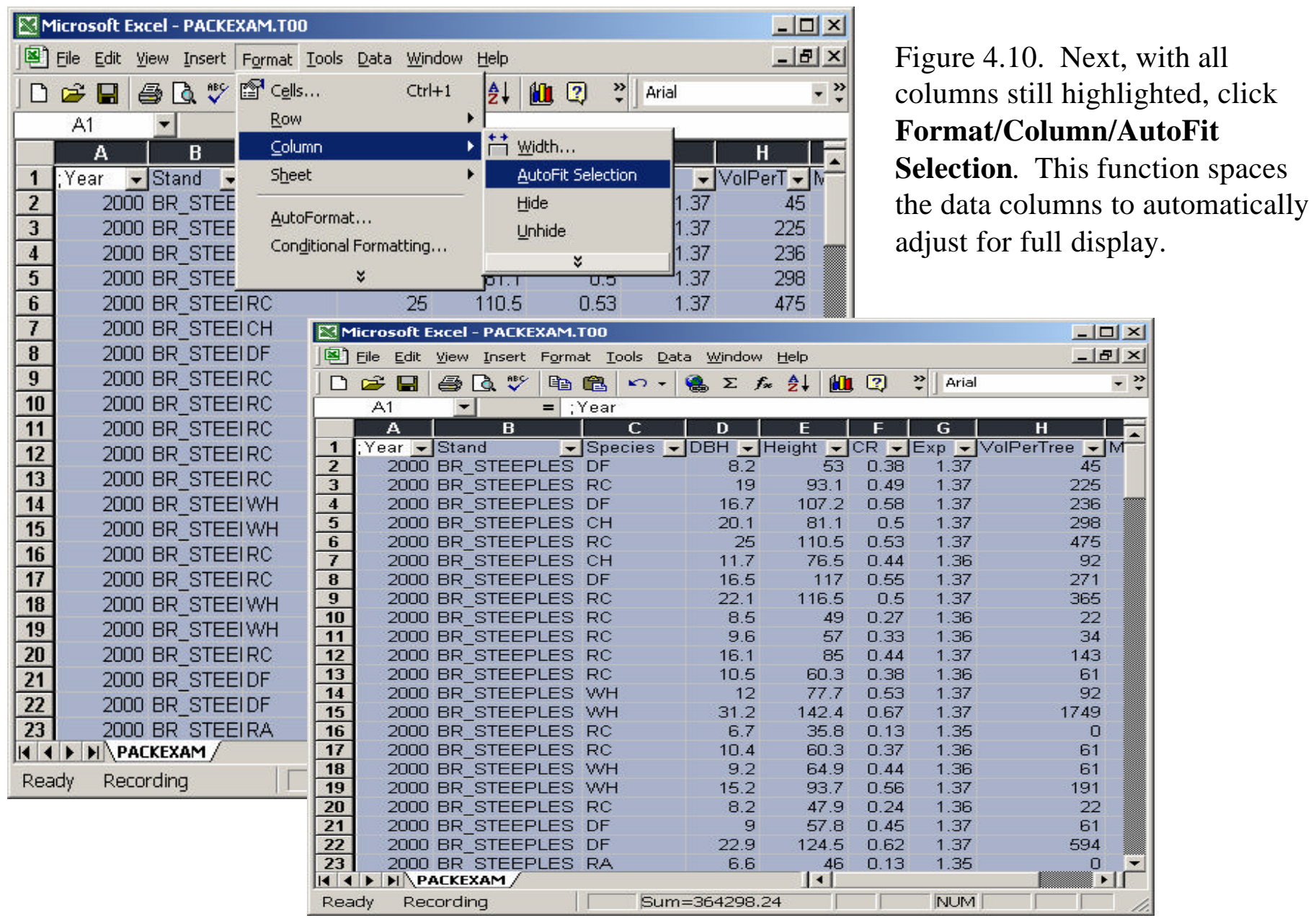

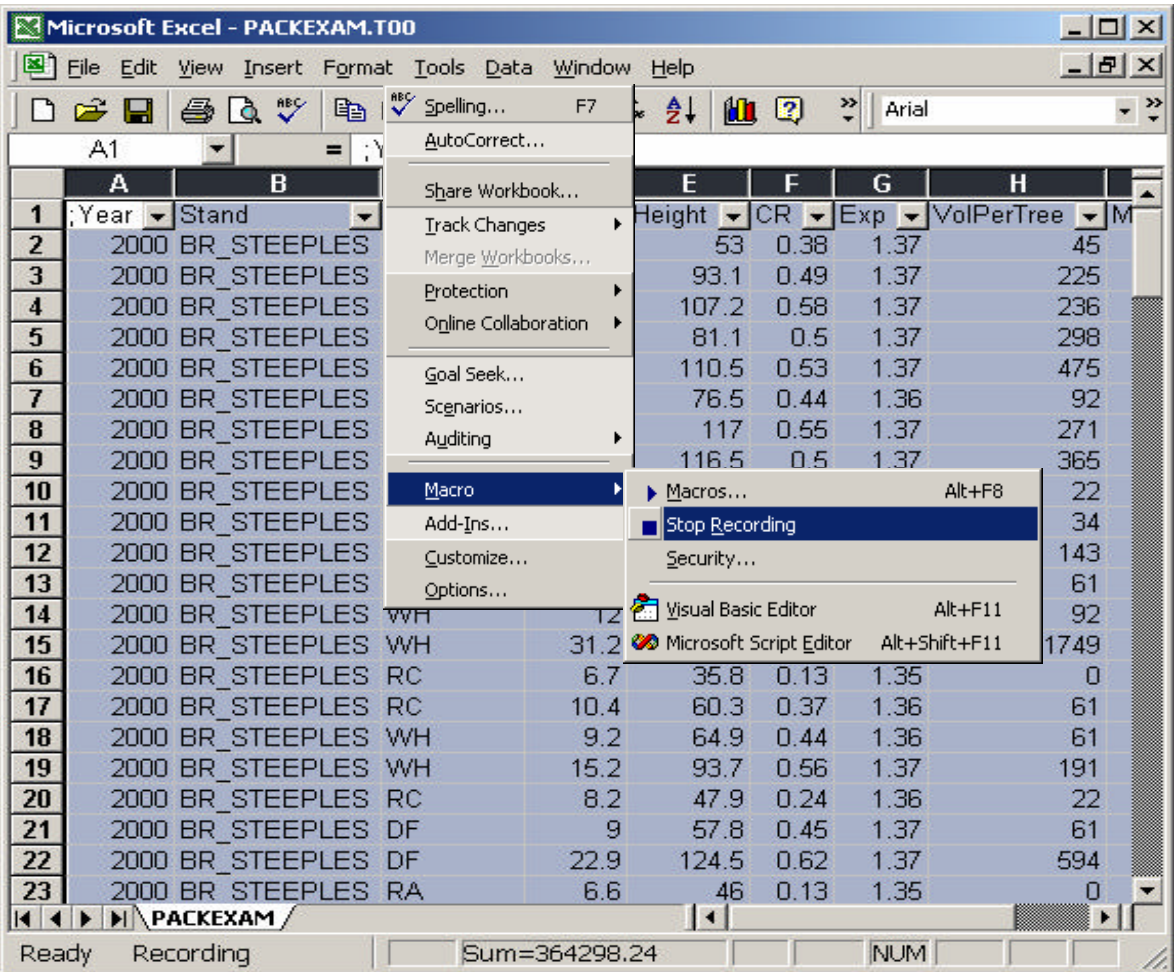

Figure 4.11. Click **Macro stop record** either with the Macro stop button or from the Tools/ Macro drop down menu and the macro is complete. Save in your **Personal Macro Workbook**. The next time that an LMS table is imported into Excel, click the shortcut key CTRL+L and the data will automatically format itself.

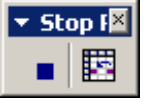

#### **The following series of slides are examples of available LMS Tables.**

#### **Area table**

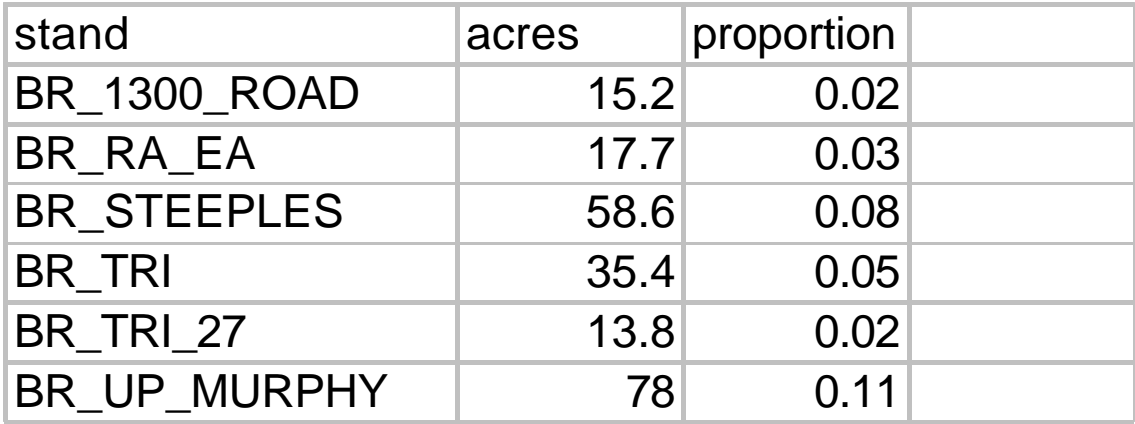

#### **Attributes table**

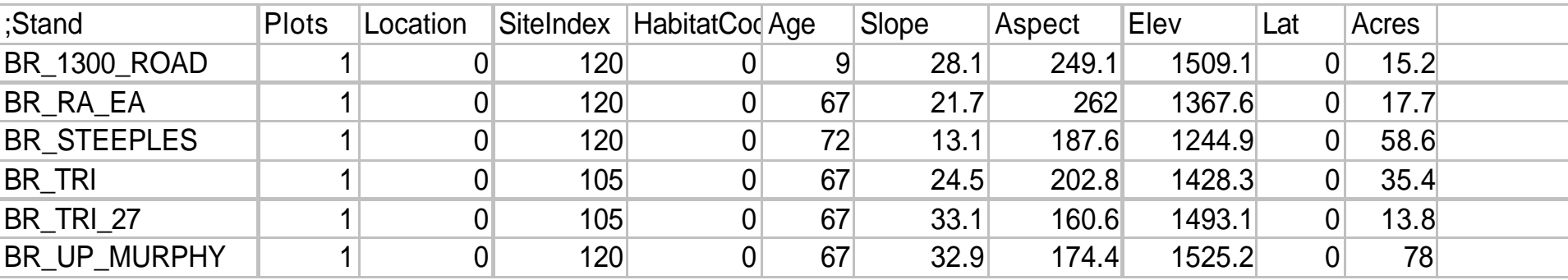

# **Basal Area by Diameter Class table**

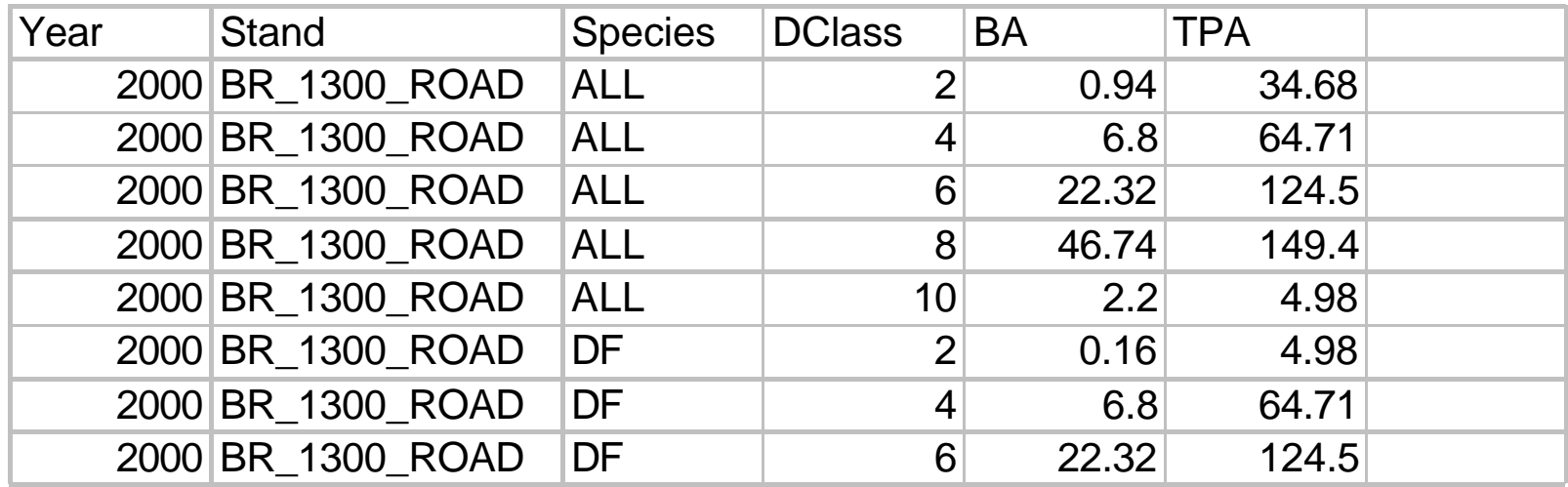

### **Canopy Layers in Stands table**

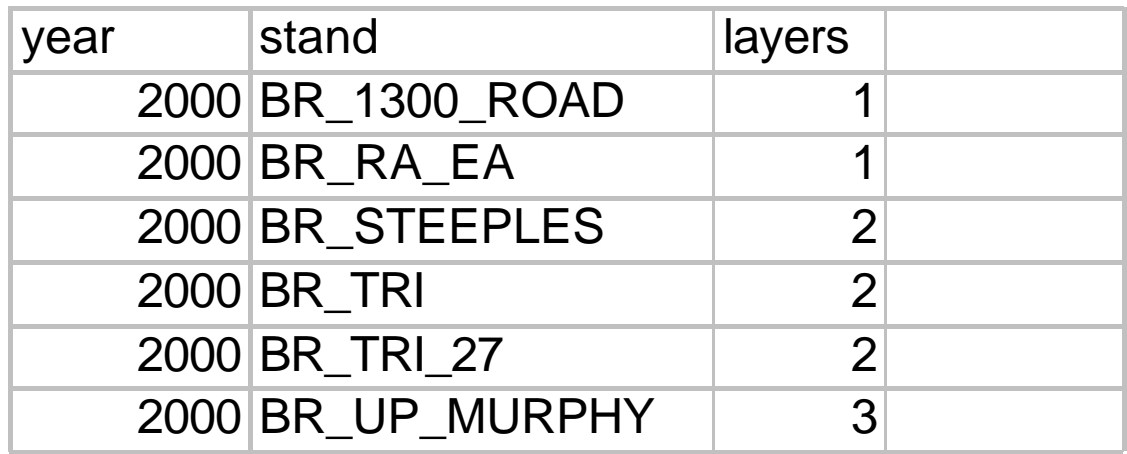

#### **Carbon sequestration table**

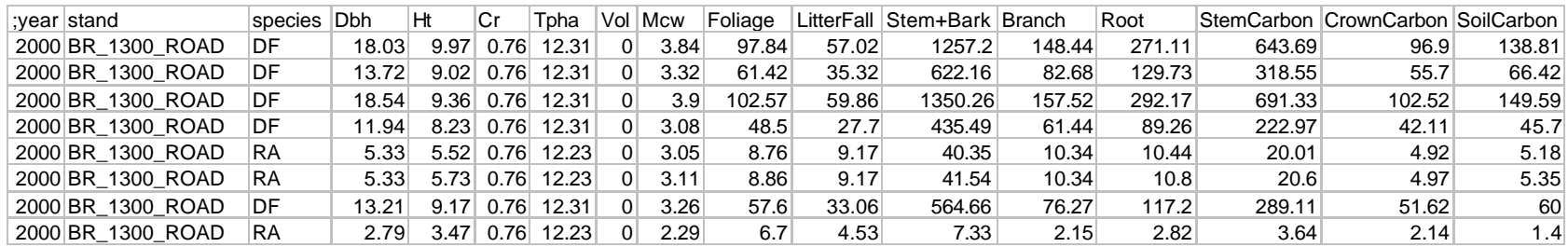

#### **Carbon sequestration summary table**

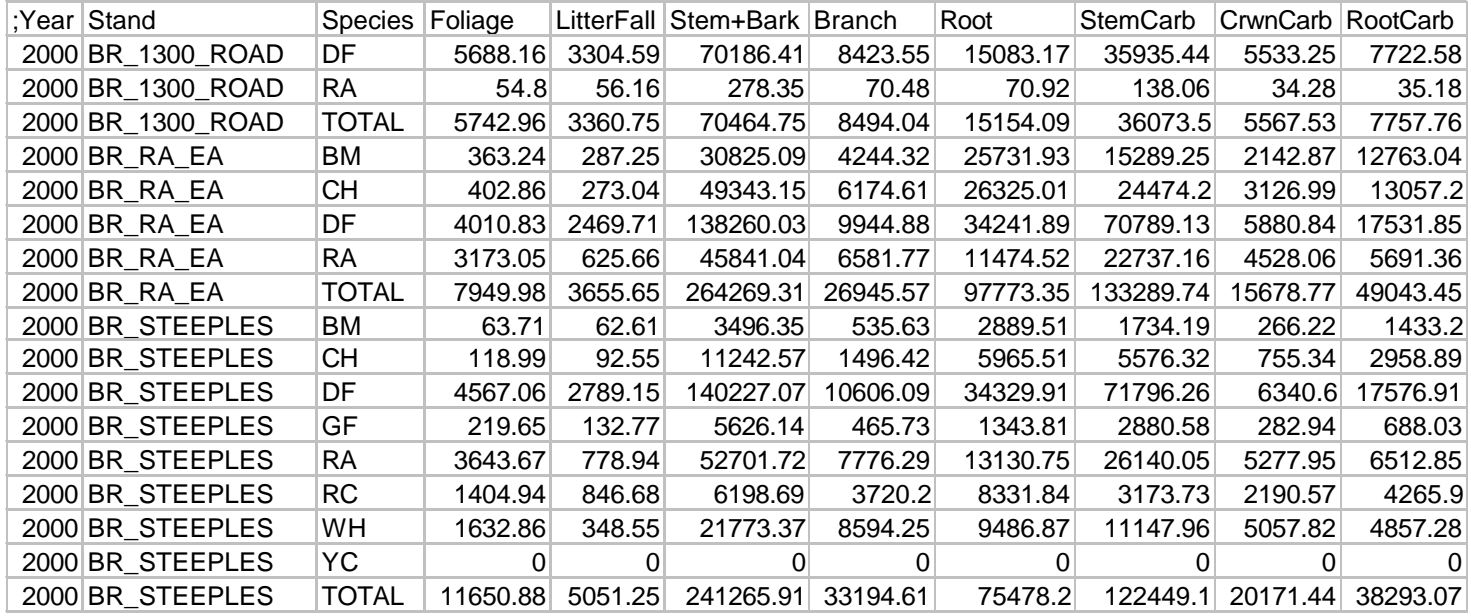

# **Consequences table**

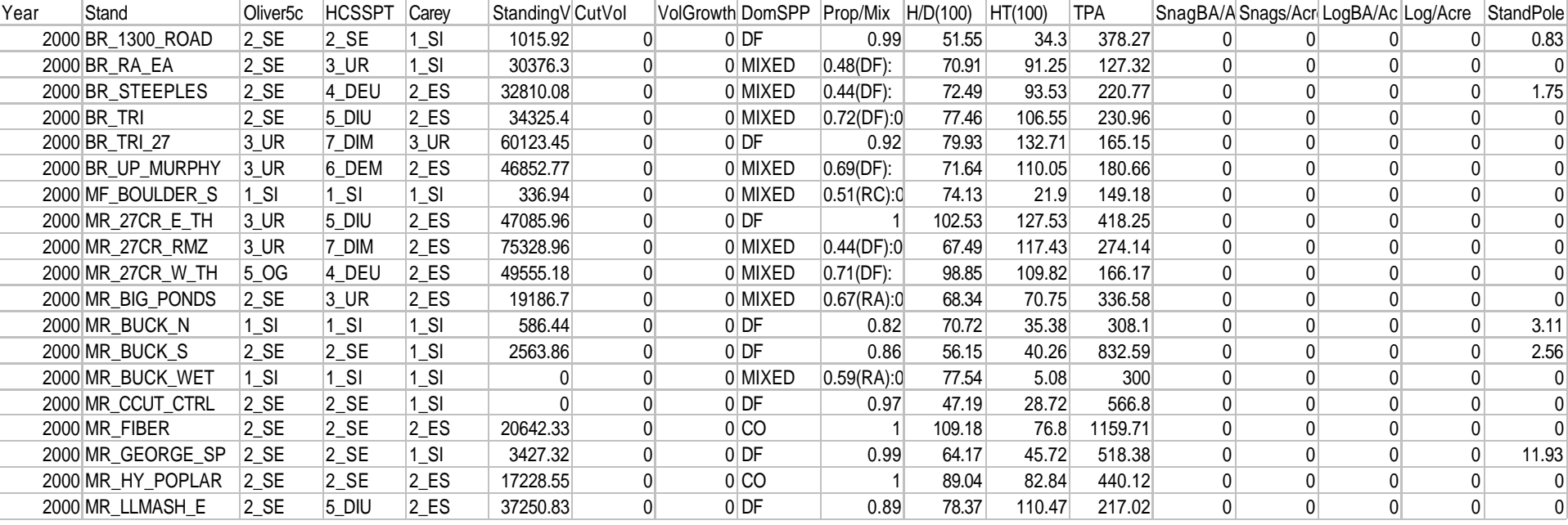

### **Habitat - Barred Owl Habitat Suitability table**

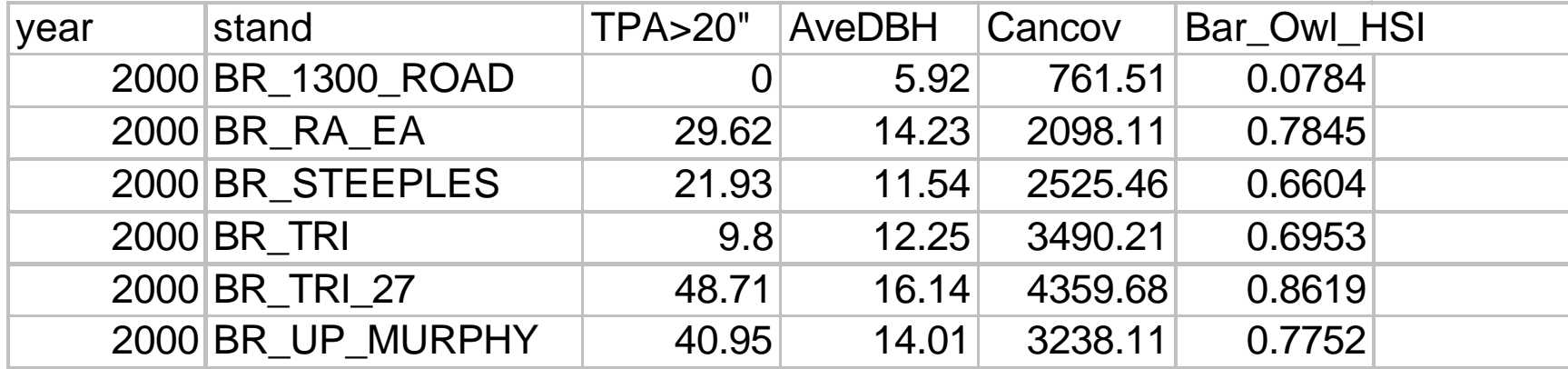

#### **Habitat – DNR Spotted Owl Habitat table**

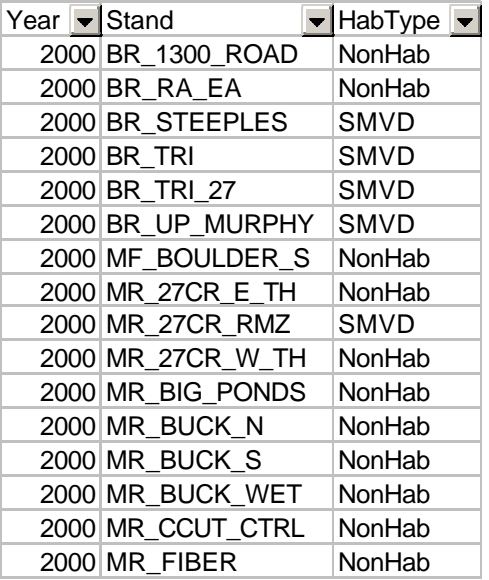

# **Habitat - Owl Dispersal Habitat table**

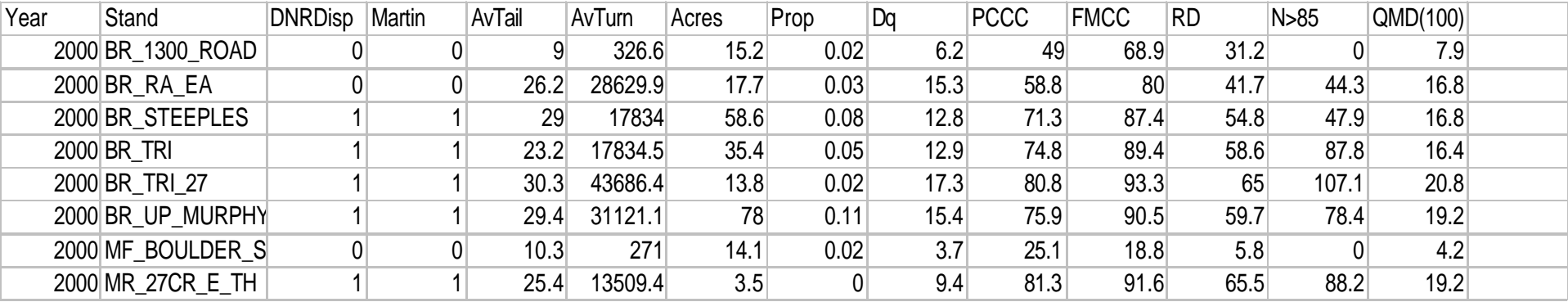

### **Habitat – Satsop HEP and HIS tables**

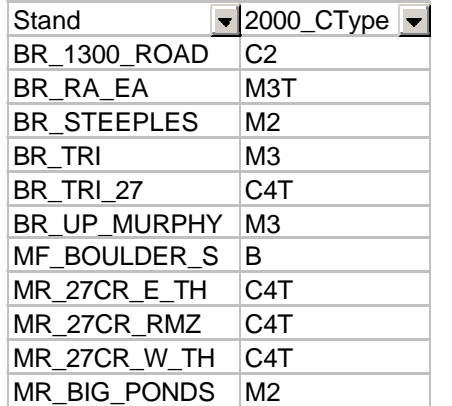

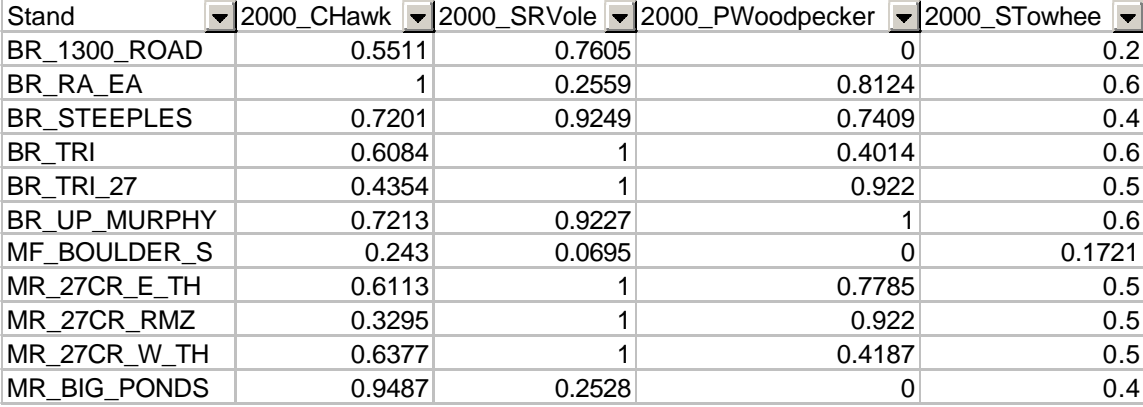

### **Habitat – Sol Duc Elk Population table**

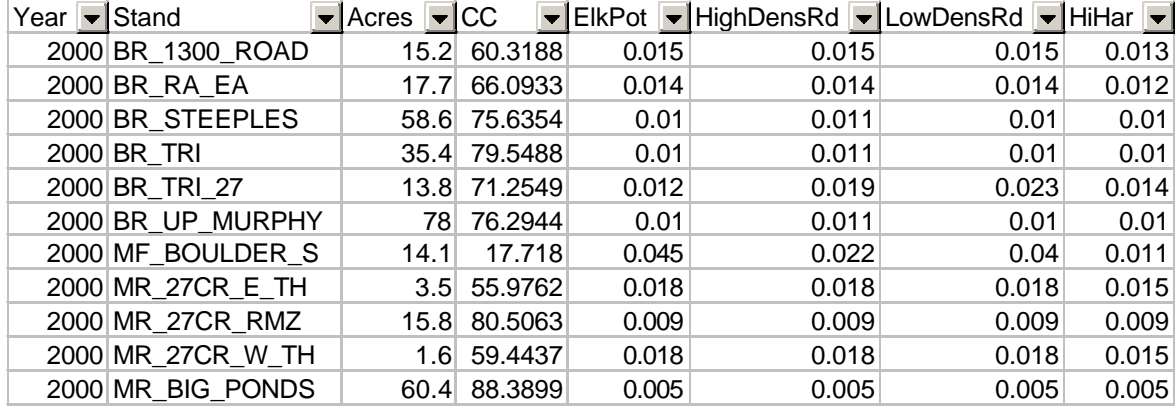

#### **Inventory table**

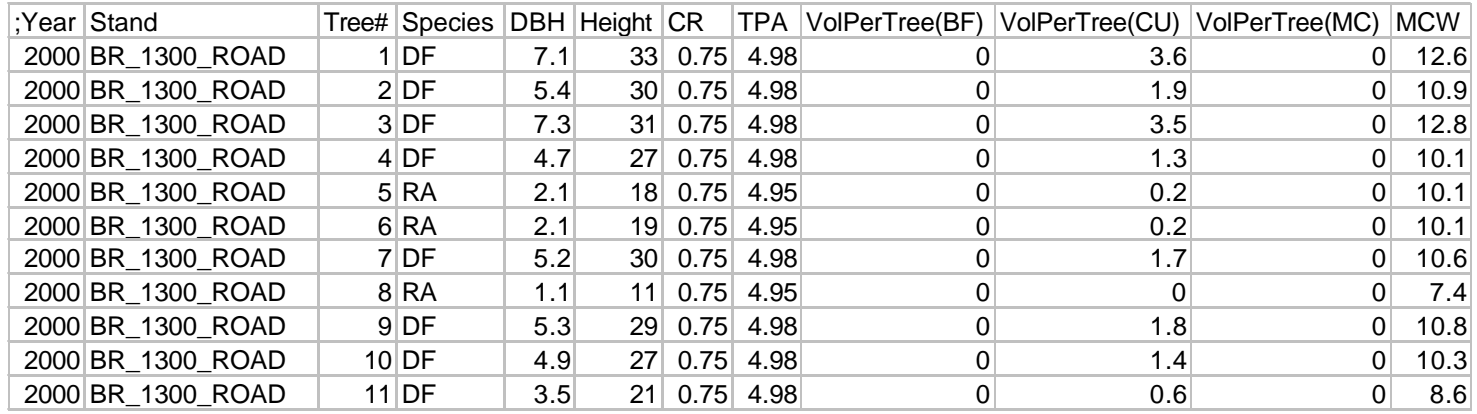

### **MAI/PAI table**

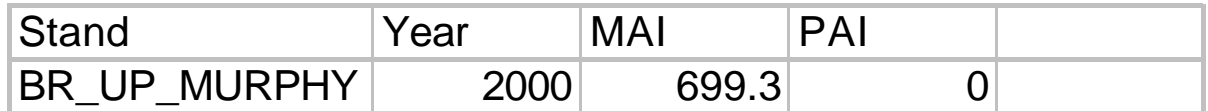

#### **Scenario table**

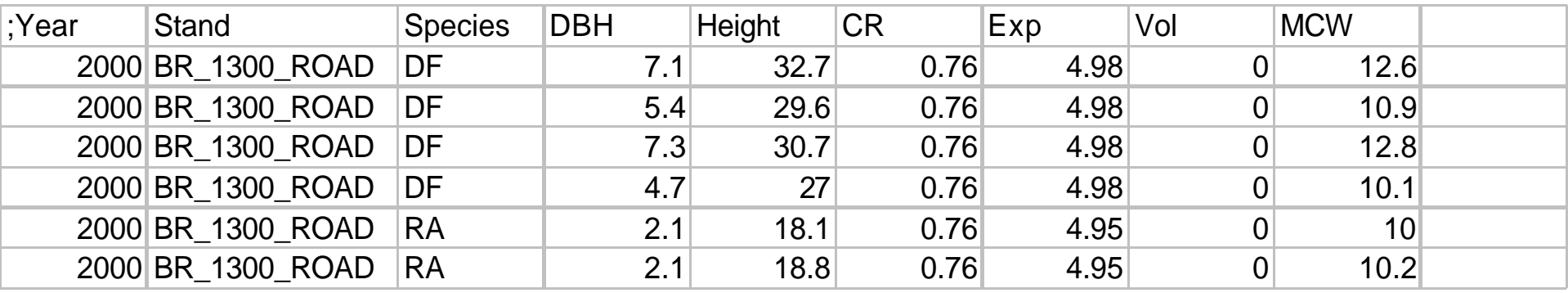

#### **Site Index table**

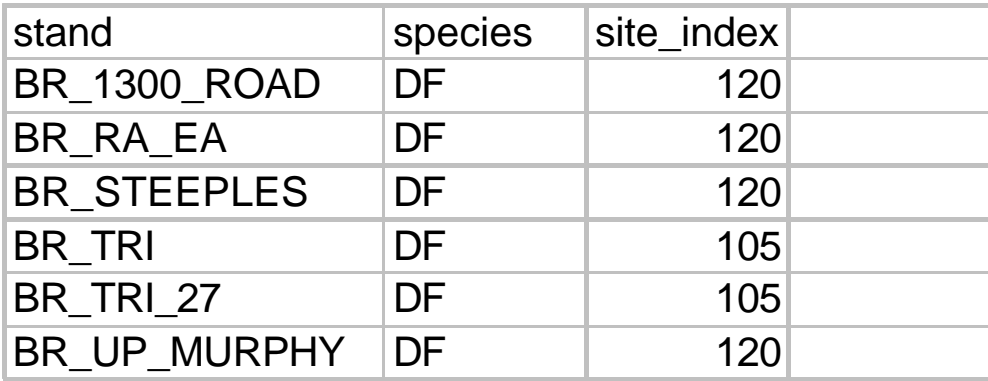

# **Species Mix table**

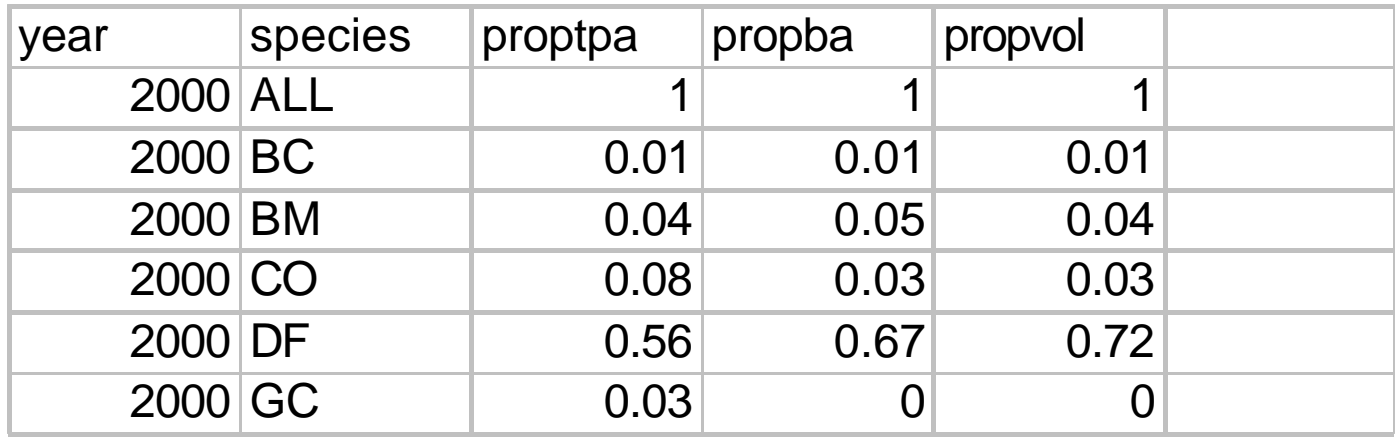

## **Site Index table**

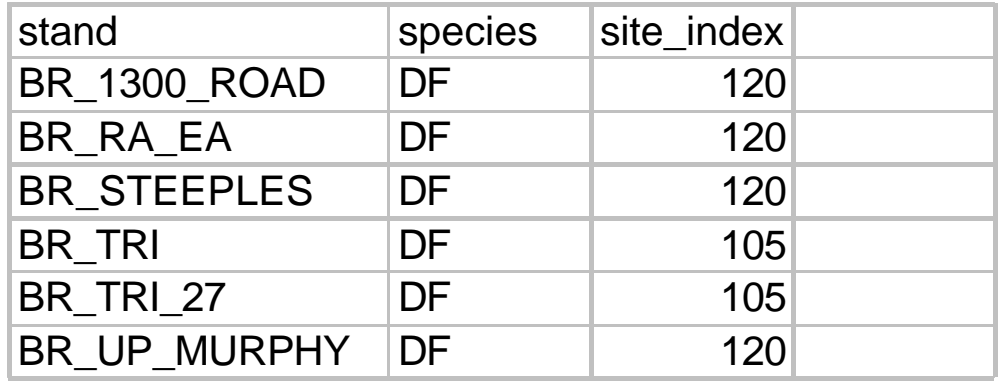

#### **Trees per Acre by Diameter & Height table**

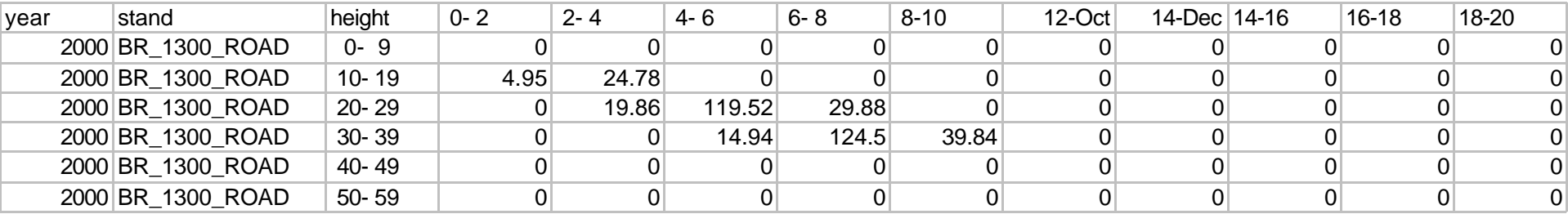

#### **Trees per Acre by Species & Diameter table**

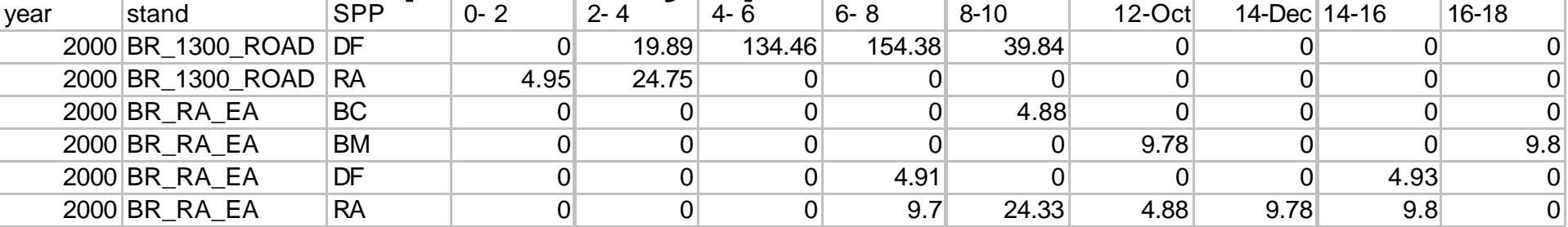

#### **Volume table**

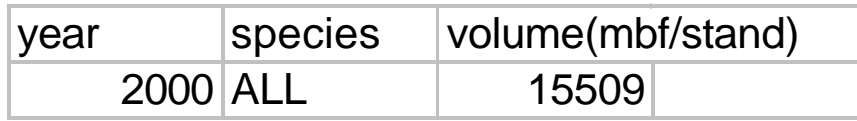

# **Volume - Standing & Cut table**

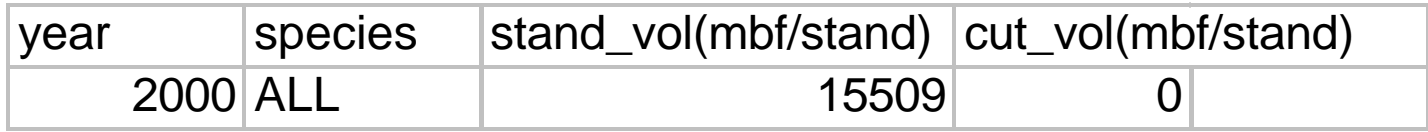

#### **Volume - Standing & Cut (KZ) table**

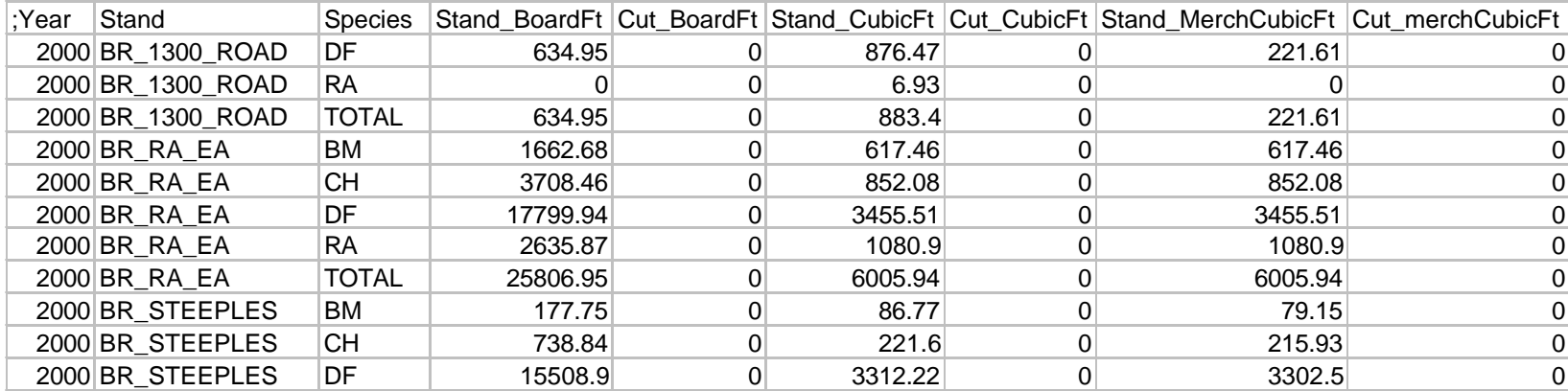

# **Volume by Species & Size table**

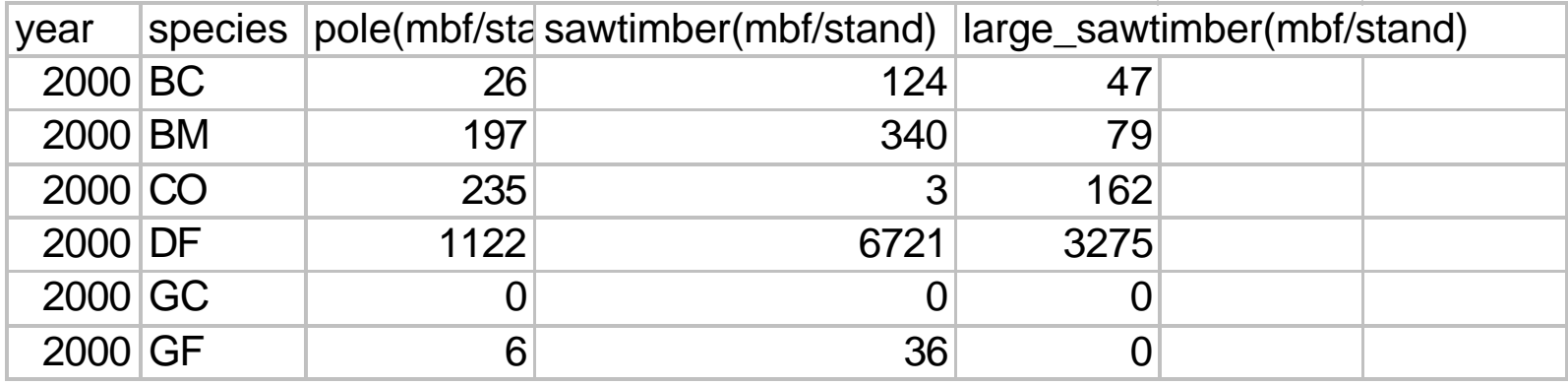

## **Volume by Size Class table**

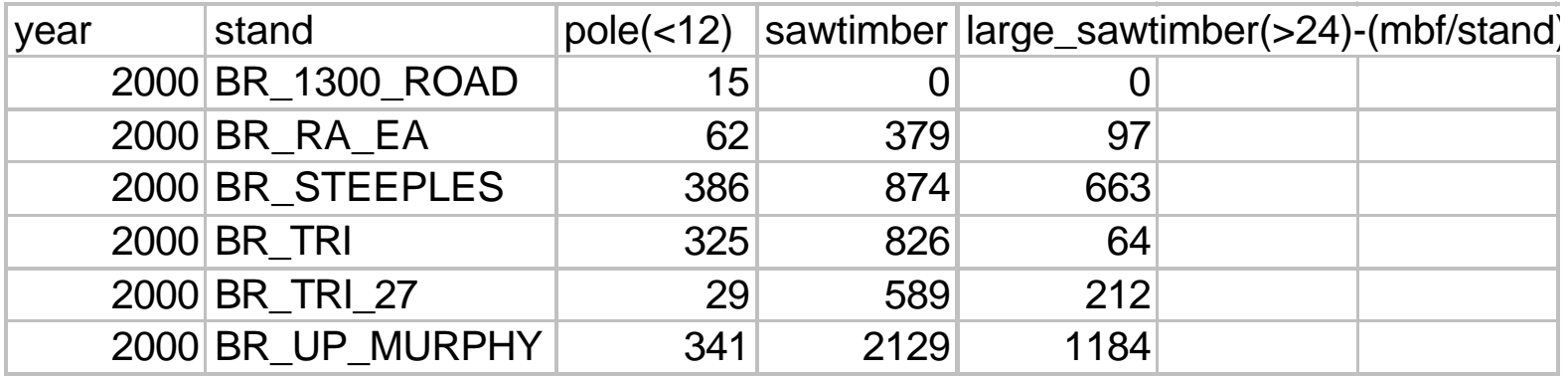

#### **Wind Hazard Variables table**

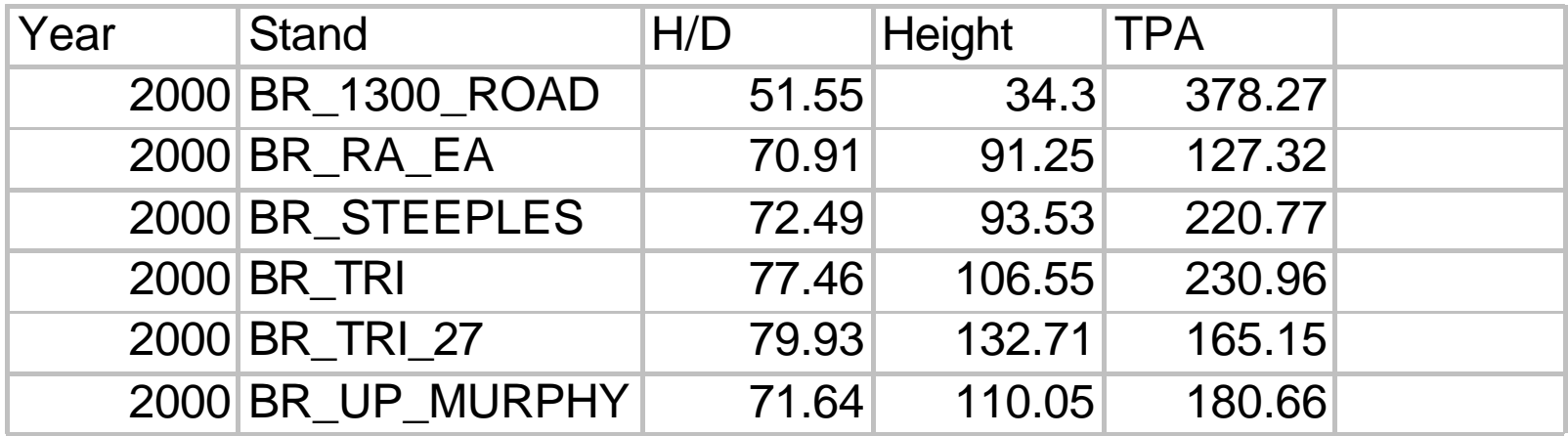

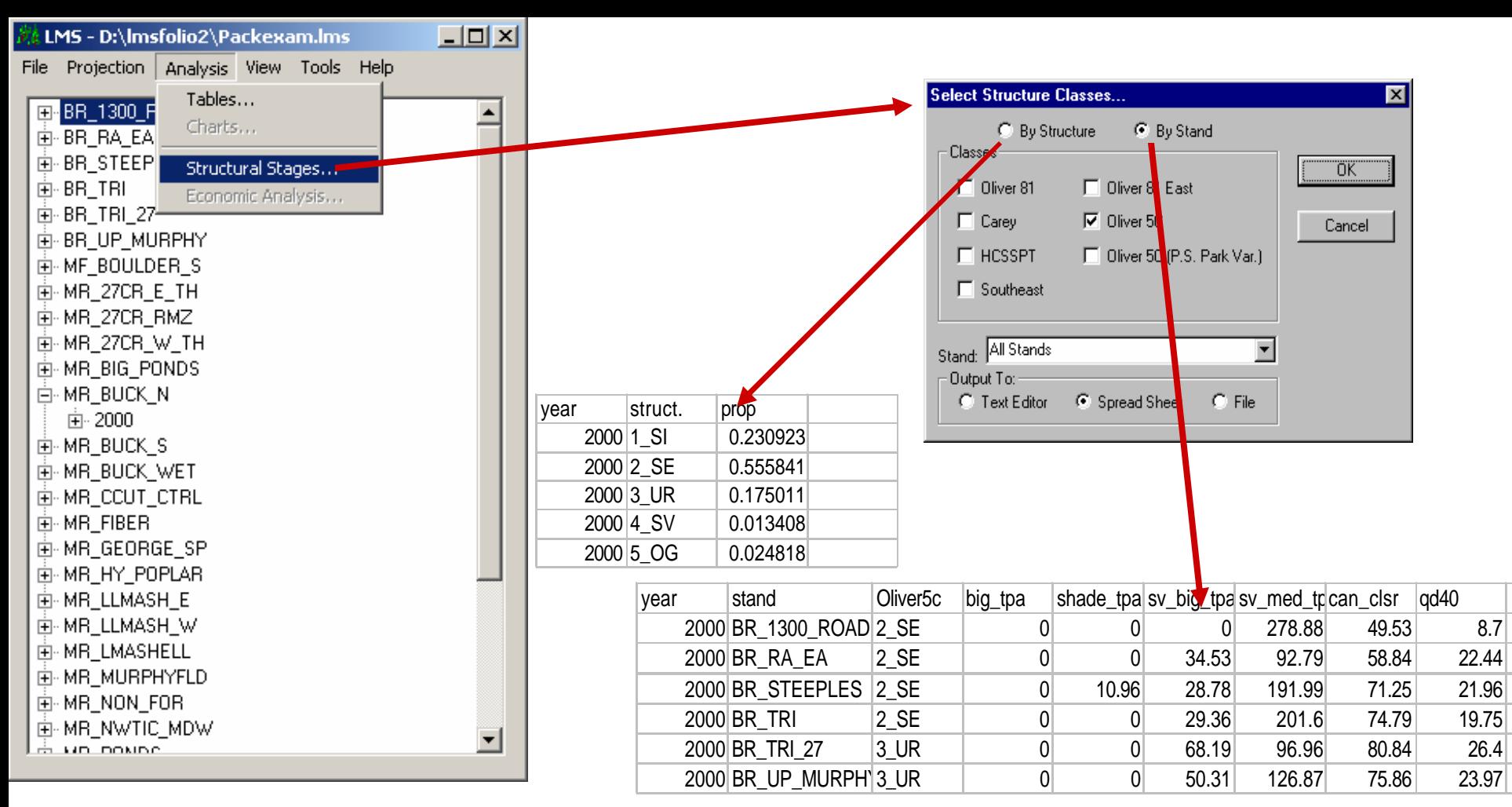

29 Figure 4.12. From the **Analysis Drop Down** the user can access additional specialized tables such as **Structural Stages**. Structural stages are are based upon stand characteristics as interpreted by algorithms within LMS. A number of structural stage evaluations are available. The classification system shown here is the **Oliver 5c** (SI = Stand Initiation, SE = Stem Exclusion, UR = Understory Initiation, SV = Savanna, and OG = Old Growth or Complex). When evaluated by **Structure**, the proportion of each landscape in each class for each growth period is presented. When evaluated by **Stand**, a stand by stand report appears for each growth period.

Figure 4.13. Below are stand visualization examples of **Oliver 5c** structural classifications. Arrows reflect pathways that one condition might take to become another in response to disturbances or silvicultural operations.

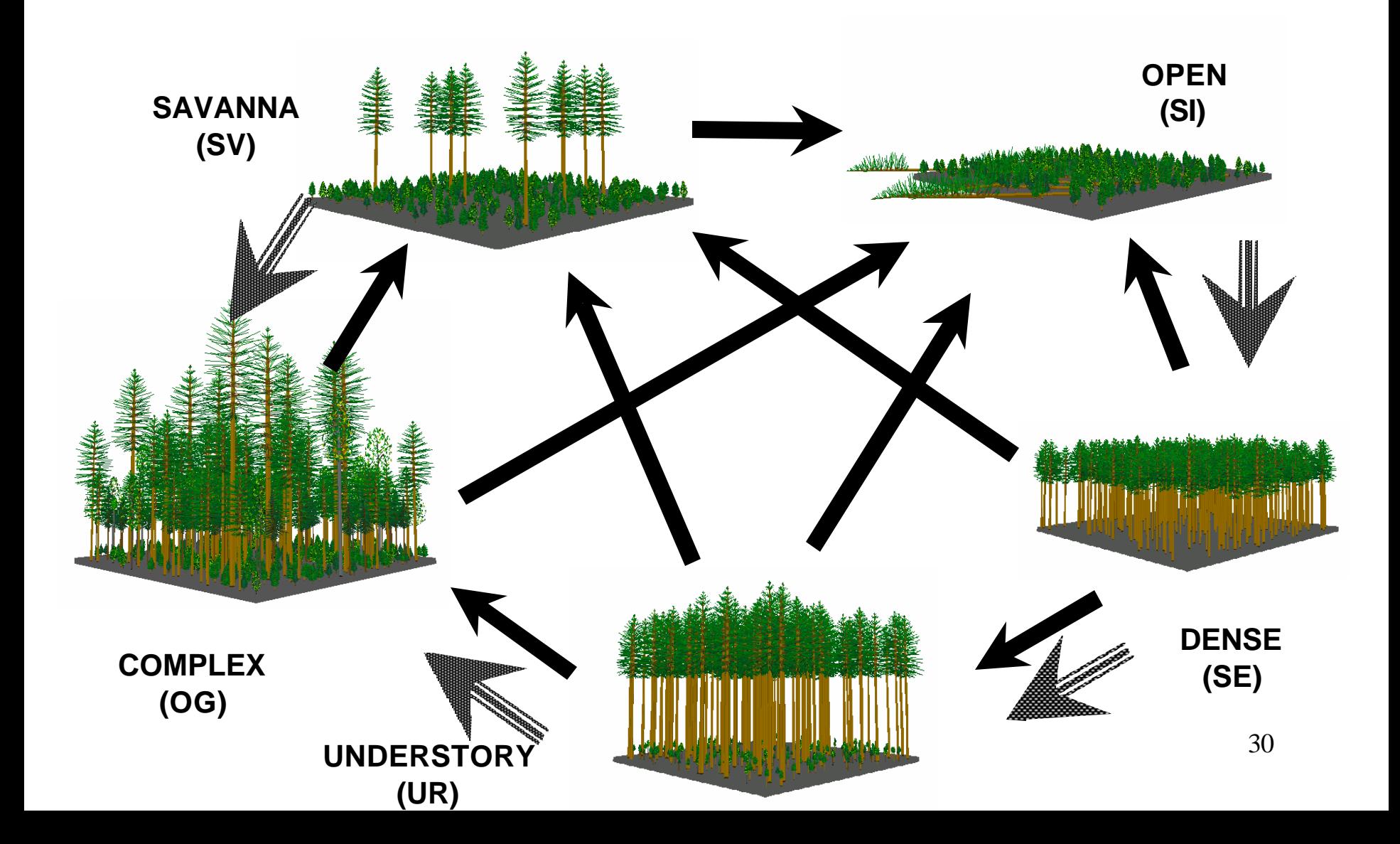

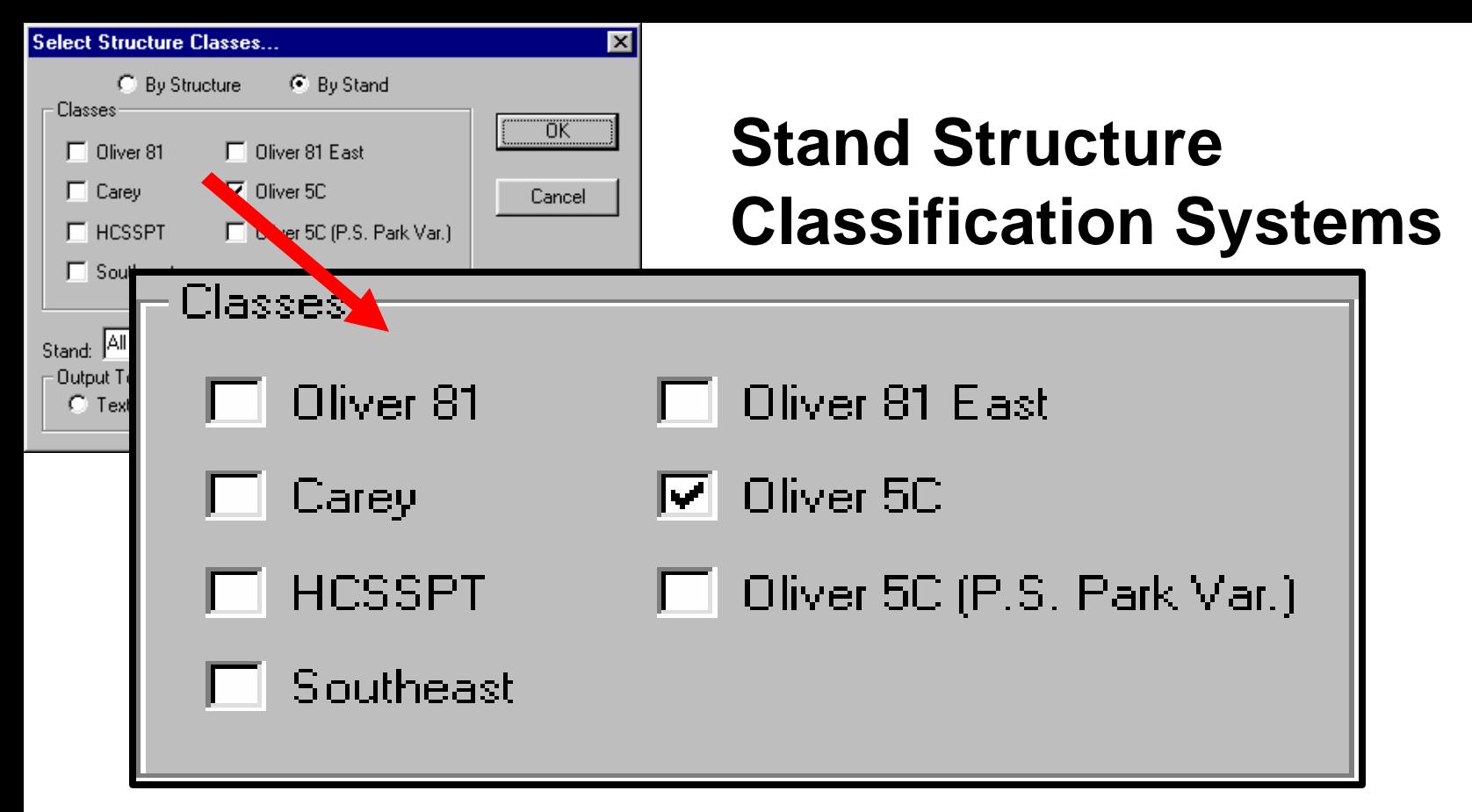

Figure 4.14. A number of structural classification tables have been designed for use in LMS. Structural classification is a way to group stands depending upon their individual inventory characteristics. Classifications can be designed to group stands according to age class, management potential, other structural attributes, or habitat type. Some structural stages such as such as Carey and Oliver seek to sort stands based upon quantification of natural forest succession. Other stage classifications, such as HCSSPT (Habitat Classification System, Southern Puget Trough), were designed to identify managed stands relative to habitat structures. All classification systems rely upon measurable criteria such as tree size, tree density, tree species mixtures, snags, down logs, and canopy closure taken from other LMS tables to segregate stands according to user criteria of interest.

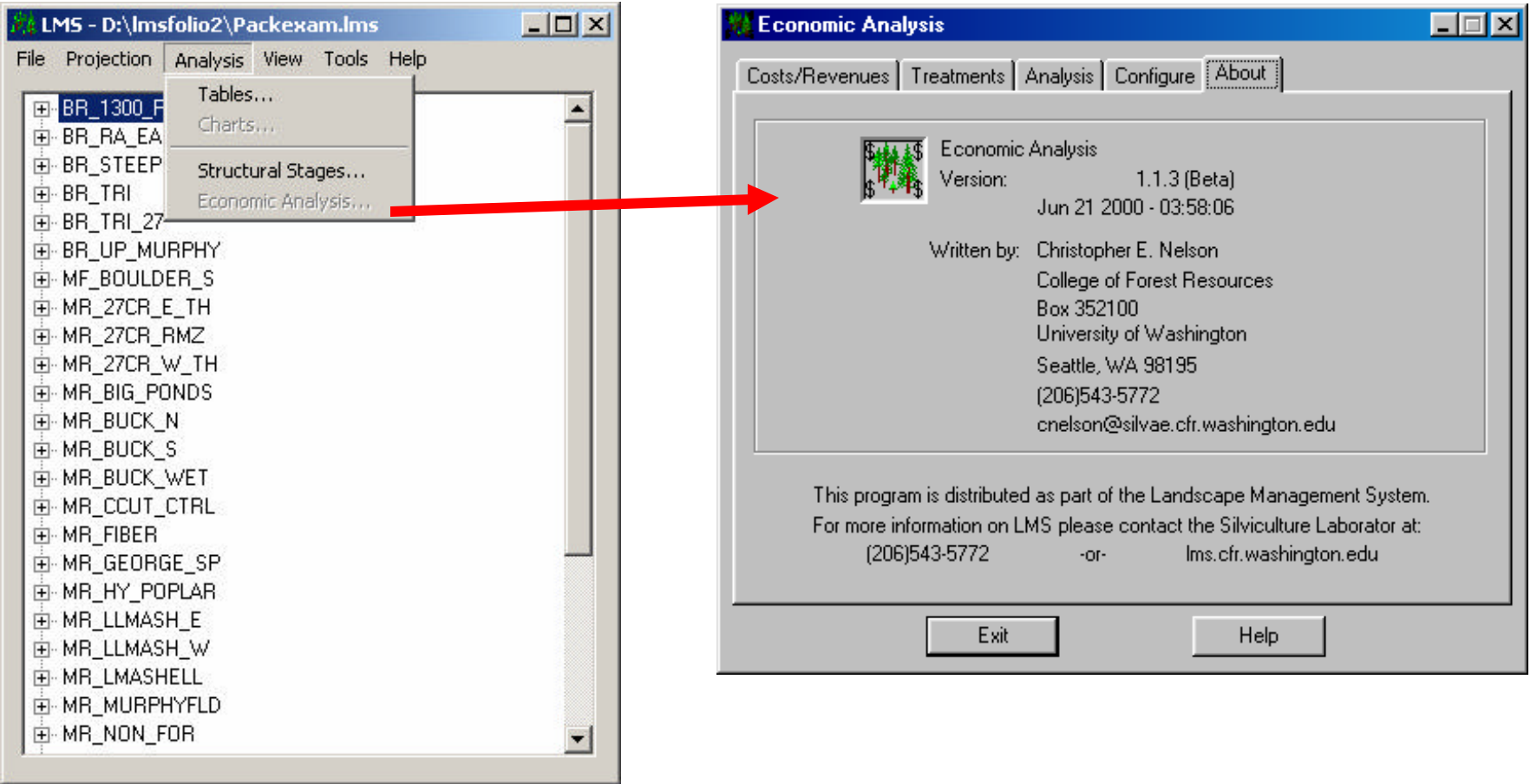

Figure 4.15. From the **Analysis Drop Down**, **Economic Analysis** may be selected. This option is still in development.

# **Exercise**

- **Create the following tables in Excel, copy them to one file, renaming the worksheets**
	- **Attributes**
	- **Inventory**
	- **Consequences**
	- **Volume by size class**
	- **Oliver5c structures**
	- **Save this new file as Sect4.xls with other exercise files in the C:/lmsfolio2/packexam/Exercise\_files directory**